# **SDTM-ETL 3.2 User Manual and Tutorial**

Author: Jozef Aerts, XML4Pharma

Last update: 2018-10-17

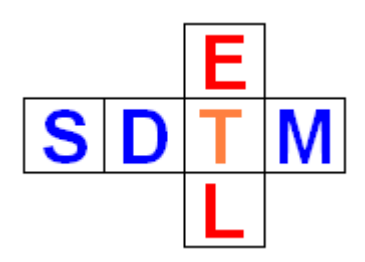

# **Creating and editing Trial Design datasets**

When starting from an ODM file with metadata including SDM-XML [\(Study Design Model in](http://cdisc.org/study-trial-design)  [XML\)](http://cdisc.org/study-trial-design), it is pretty straightforward to generate trial design datasets from the SDM-XML using the SDTM-ETL software (see separate manual).

However, not everyone is using SDM-XML yet, and most EDC systems do even not export SDM-XML. So, how can one generate the trial design datasets when the information is not, or only limited, in the ODM file with the study metadata?

We have recognized this problem, and added a new module to the SDTM-ETL software: a "trial design dataset editor". This editor does not only allow to generate trial design datasets from scratch, but also allows to edit existing trial design in Dataset-XML format, and then save them in either the modern Dataset-XML format or in the outdated SAS-XPT format, which is unfortunately still required by the  $FDA<sup>1</sup>$ .

The editor can also be run in standalone method (so without using the SDTM-ETL software). This is explained later in this document.

In this tutorial, we will demonstrate the use of the "trial design dataset editor" using the TA (Trial Arms) as an example.

## Starting the editor from within SDTM-ETL

After having loaded an SDTM template or existing define.xml with SDTM-ETL mappings, create a study-specific instance of the desired domain, in this case the TA domain. Do so by dragging the "TA" row from the template rows to the bottom of the table. This e.g. results in:

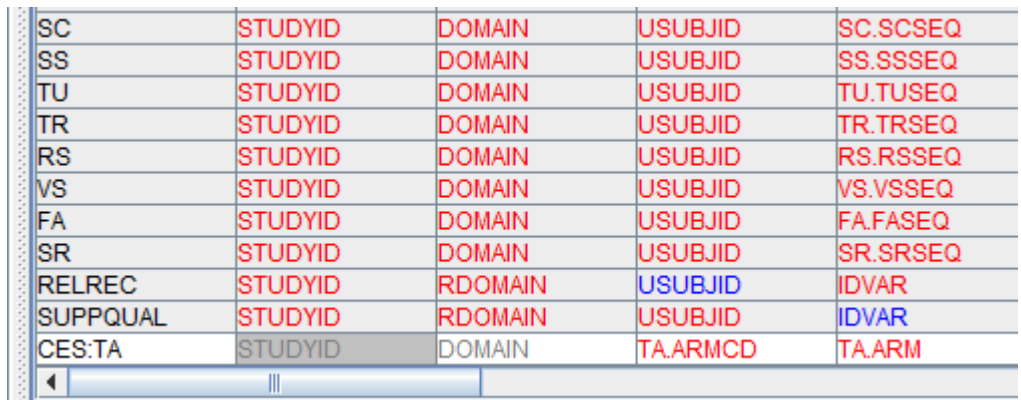

This ensures that the metadata for your TA dataset will be included in the define.xml file. You will

<sup>1</sup> <sup>1</sup> SAS-XPT ("transport 5") is an over-30 year old format meant to exchange data between IBM mainframe and VAX computers (do you still have one at home). It is extremely inefficient with disk space and very software-unfriendly.

also be able to use the trial design dataset editor without having dragged-and-dropped the TA row (or one of the other "trial design" rows), but in that case, the metadata for that trial design dataset will not be in the define.xml. If you want to edit an existing trial design dataset, there is no need to drag-and-drop the TA row to the bottom and to create a study-specific instance (you might already have it).

It is important to realize that the generation of the trial design dataset is always driven by the metadata of a define.xml, be it the currently loaded define.xml (either using the TA template row, or using the study-specific instance), or an external define.xml file. So it is important that you have a good set of metadata for your trial design dataset, such as having set **appropriate maximal lengths**, and having assigned codelists for specific variables.

If you have created a study-specific instance of your trial design domain (such as CES:TA in our example), you might first want to work on the metadata for its variables, setting maximal lengths, adapt data types when necessary, and especially assign codelists (e.g. for the EPOCH variable). Changing metadata for SDTM/SEND variables is explained in the other manuals.

In order to start generating a new trial design dataset or editing an existing one, now use the menu "Edit - Trial Design Dataset":

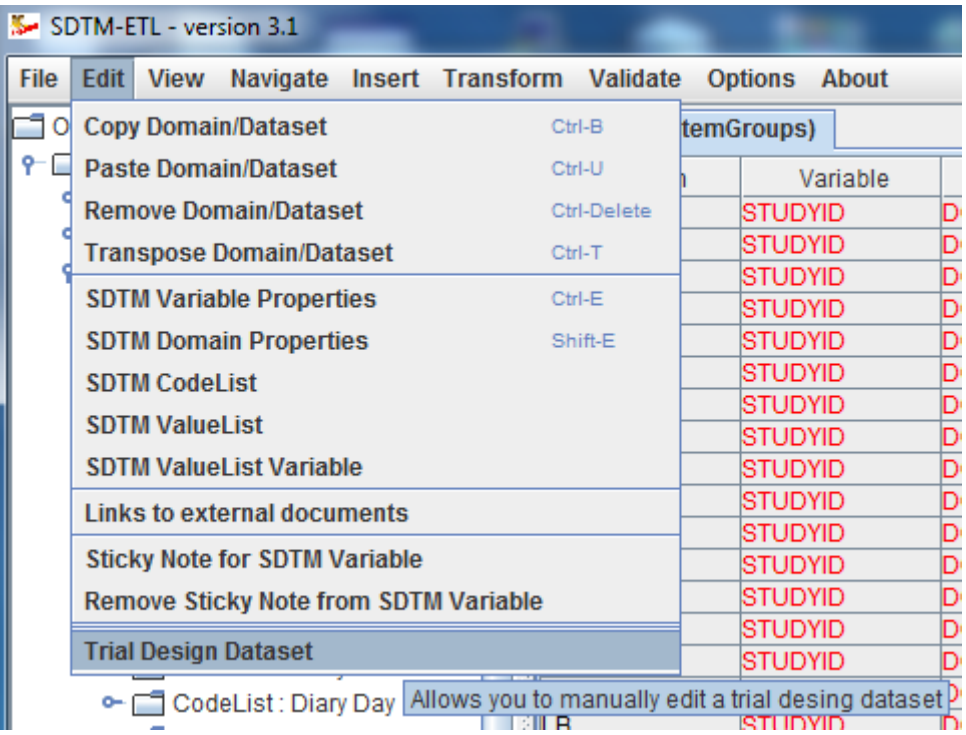

This will start up a separate window, which is the starting window for this module.

## Starting the editor in standalone mode

There will be cases when you want to generate or edit a trial design dataset without starting SDTM-ETL. You can do so by double-click the icon for the file "TrialDesignEditor.bat". The start window will then appear.

### Working with the trial design dataset editor

When the software has been started, either from within SDTM-ETL, or in standalone mode, the following start window is displayed:

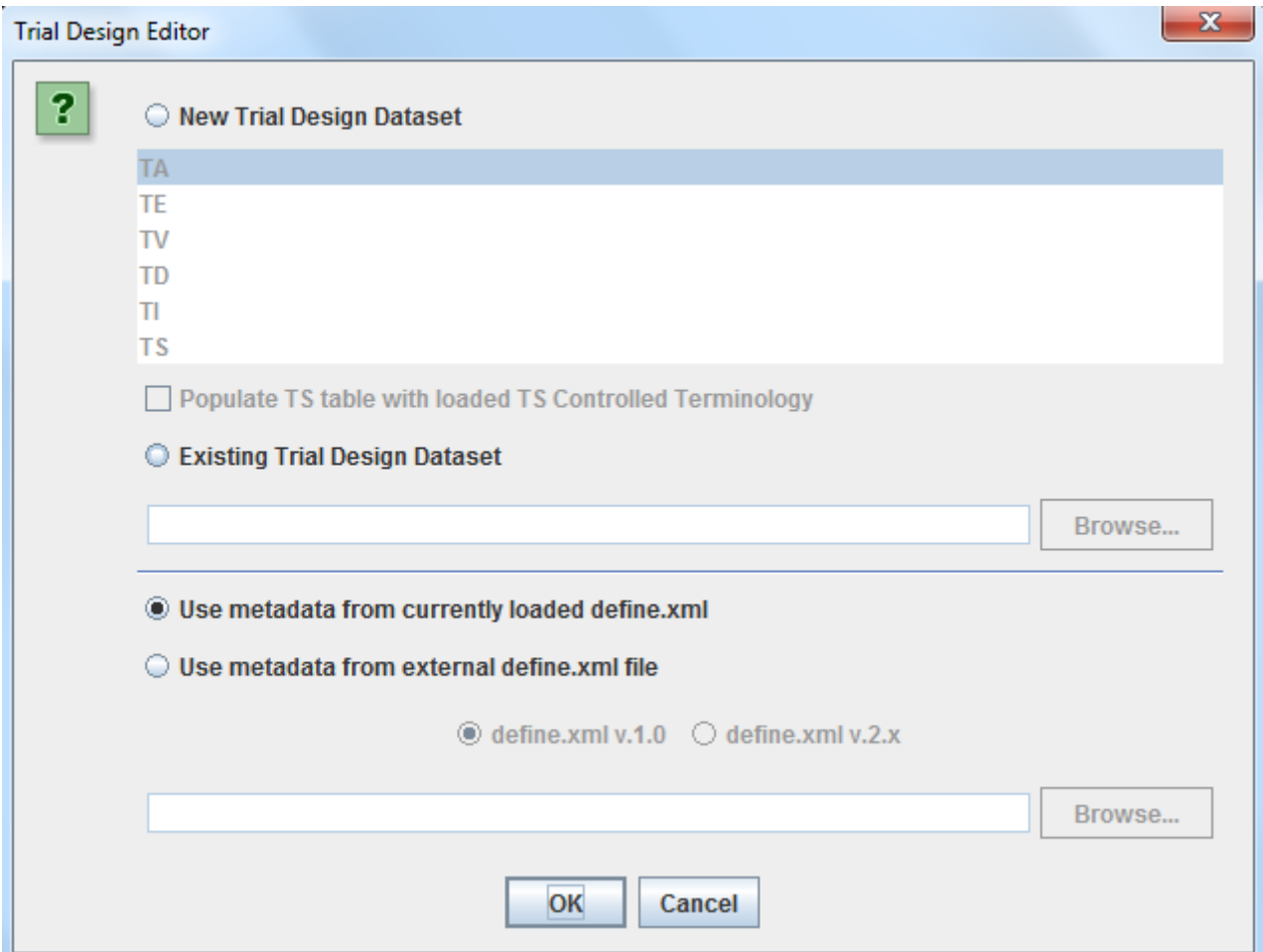

In case the software was started from within SDTM-ETL, the radiobutton "Use metadata from currently loaded define.xml" is preselected. This means that the define.xml from the SDTM-ETL will be used (in its current state). One can however then also choose to choose another define.xml file containing the metadata for the trial design dataset(s).

In case the software was started in standalone, the radiobutton "Use metadata from external define.xml file" is preselected, and the radiobutton "Use metadata from currently loaded define.xml" is disabled. So, in the latter case, it is always necessary to provide a define.xml file containing the trial design metadata.

In this tutorial we will continue with the option "Use metadata from external define.xml file".

First select the correct version of define.xml that you are working with. This is important as otherwise the file will not be parsed. In our case, we use a define.xml v.2.0 file. Select it using the "Browse" button on the right lower corner of the window. For example:

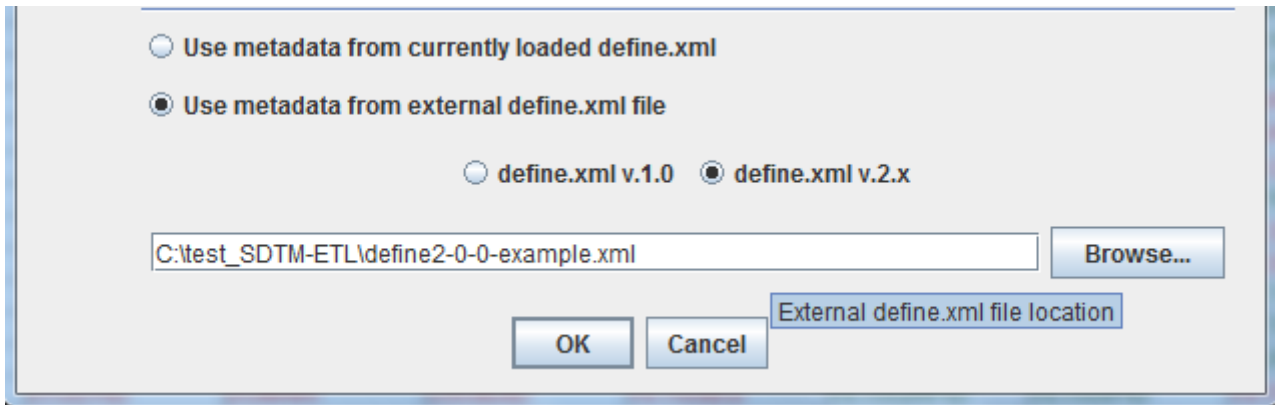

Now you need to decide whether you want to create a new trial design dataset (from scratch) or that you want to work on an already existing trial design dataset in Dataset-XML format.

We will first work with the case that one wants to start a completely new trial design dataset. In order to do so, select the radiobutton "New Trial Design Dataset" and select a trial design domain from the list. For example:

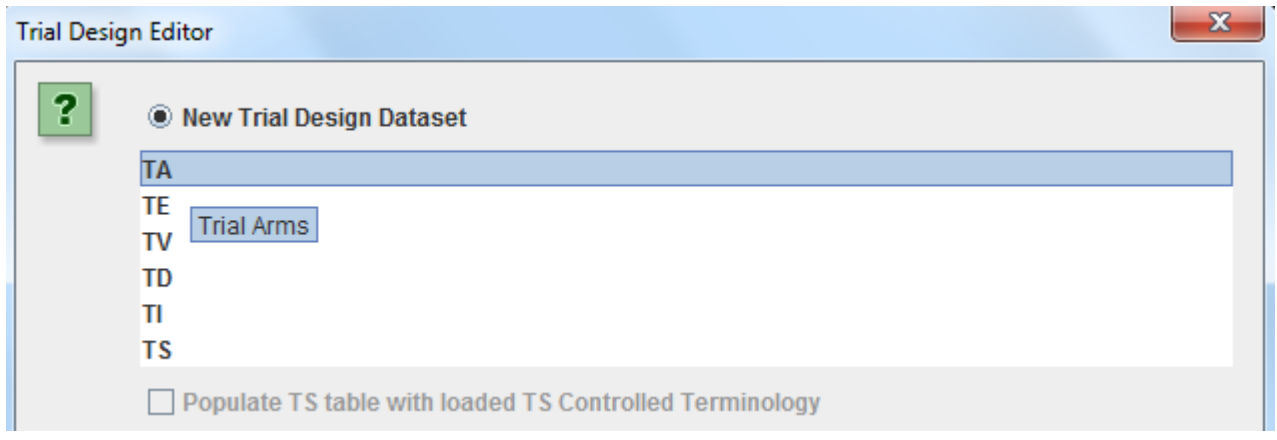

The tooltip on the selection shows the full name of the dataset.

The use of the checkbox "Populate TS table …" will be explained later. It is disabled for TA. Now that a trial design domain and a define.xml containing the metadata has been selected, use the "OK" button to start generating an editable table allowing you to enter data. This table uses the metadata from the define.xml.

First a dialog is shown containing the most important information:

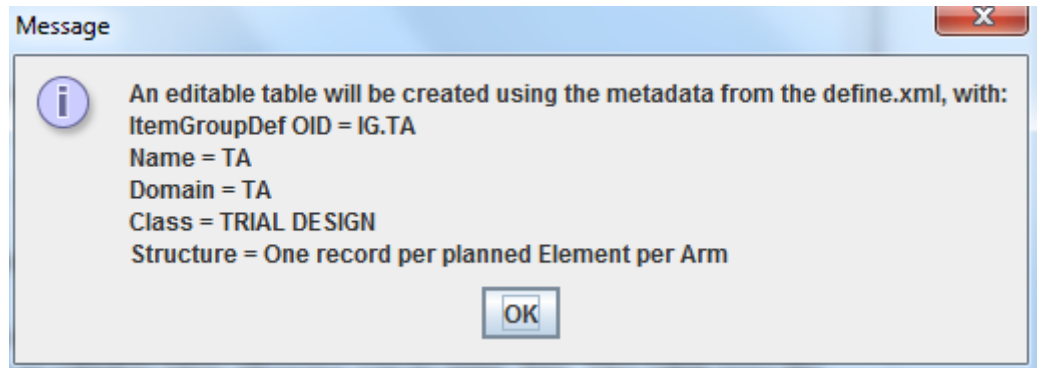

Click "OK" to continue. The editable table is displayed:

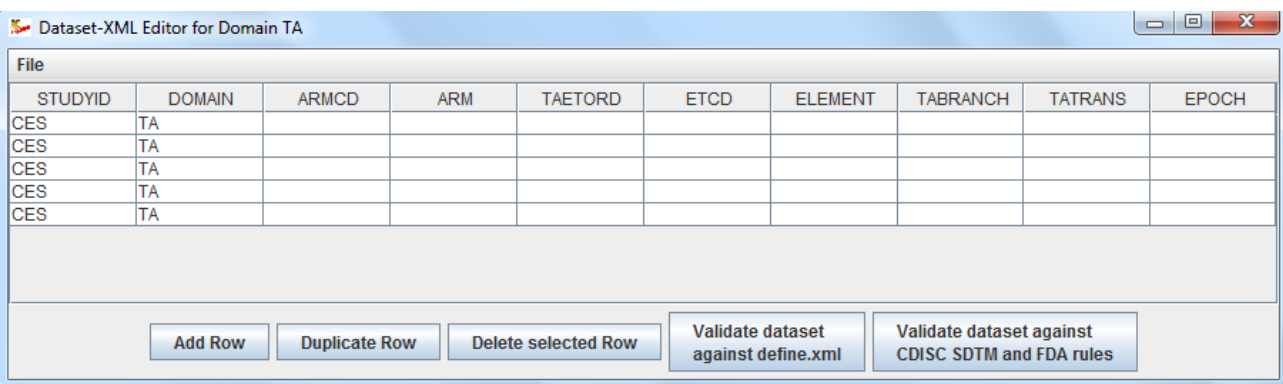

Hovering the mouse over a column header displays some of the most important metadata:

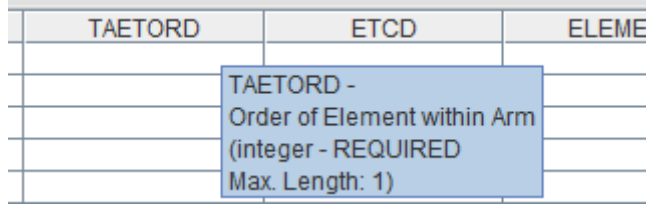

(in case you see things that you don't like, not a bad idea to quit and correct your define.xml …)

Near the bottom, some buttons are provided to add or delete rows, duplicate a row, start a simple validation against the define.xml, and start validation against CDISC SDTM and FDA SDTM validation rules:

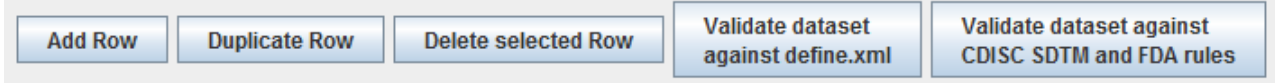

The table editor is pretty "idiot proof". For example, if you try to enter text in a cell for which the datatype is "integer", the cell will be marked by a red border, and you will not be able to move to another cell before the error is corrected:

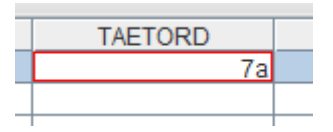

In case a codelist is given for a specific variable, you cannot enter any text, but you need to select a value from the combobox that is shown when trying to edit the cell. For example:

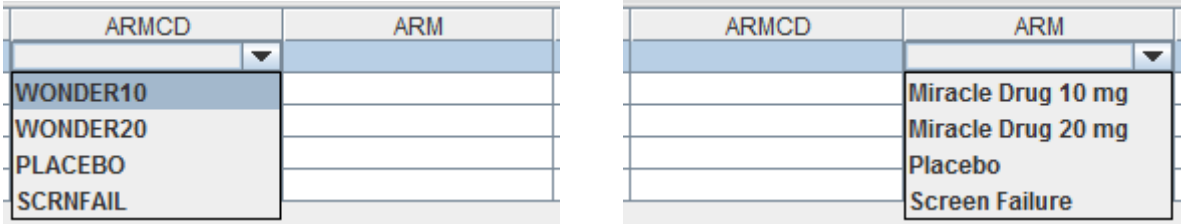

It is also always adviced to validate the table against the define.xml, using the button "Validate Dataset". A list is then show with information about violations in the table against the metadata in

### the define.xml. For example:

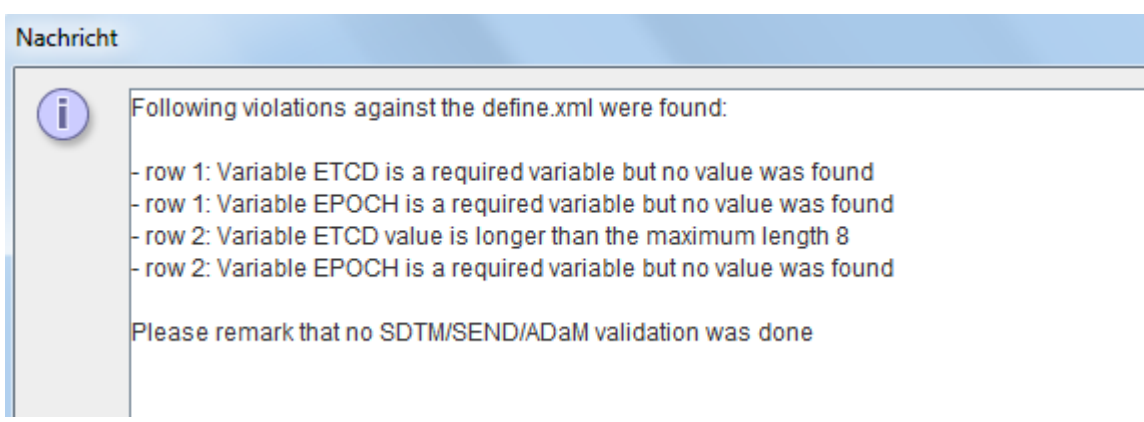

Also the cells that violate the definitions in the define.xml will then be colored red.

It is important to note that this is  $\overline{NOT}$  an SDTM validation<sup>2</sup>, only a validation against the define.xml. The SDTM validation will be explained later in the section "SDTM Validation".

To add a new row, use the button "Add Row", to delete a selected row, use the button "Delete Row". One can also use the button "Duplicate Row", which can speed up filling up - but be aware that it is your own responsibility to ensure that each row is unique as described by the domain rules.

The following figure shows a picture of a complete table for TA (trial arms) that is compliant towards its define.xml:

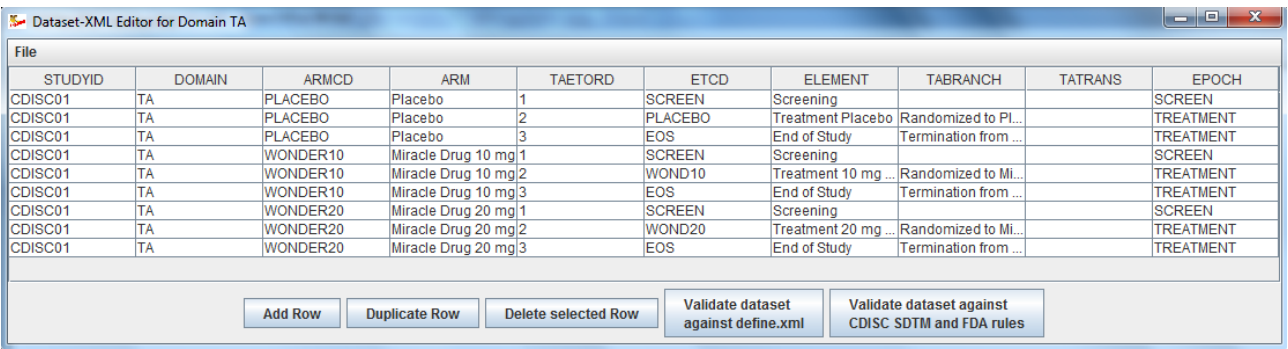

Finally, you can save the table to file in Dataset-XML format, using the menu "File - Save as Dataset-XML File" or "File – Save as SAS-XPT File:

#### Trial Design Editor for Domain TA

**File** 

1

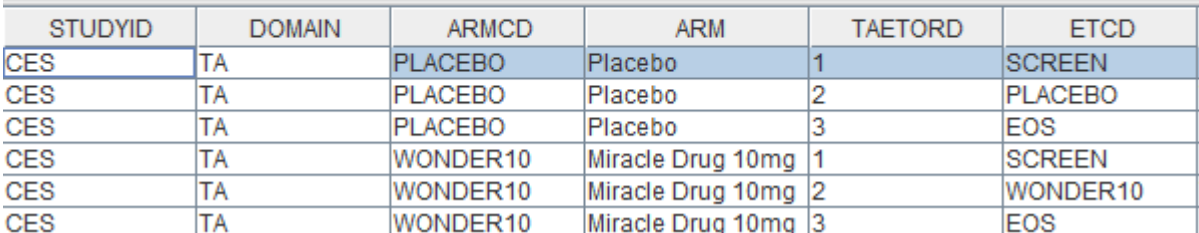

You will be prompted to provide a location to store the file. For example in the case of saving to

<sup>2</sup>Use other tools for SDTM validation, such as [OpenCDISC/](http://www.opencdisc.org/)Pinnacle21 or better.

## Dataset-XML format:

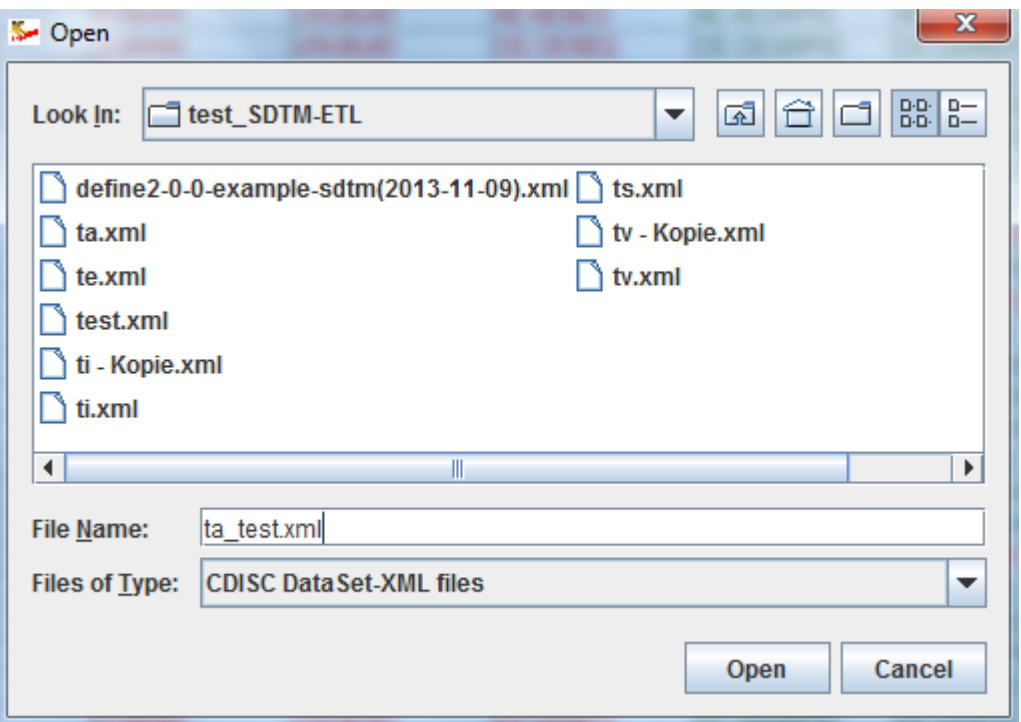

If the file already exists, the system than will ask for a confirmation to overwrite the file.

In the case of saving to SAS-XPT, one will be asked for a location and file name to save to. For a (usually very) short time, a "progress bar" will show up, followed by a message like:

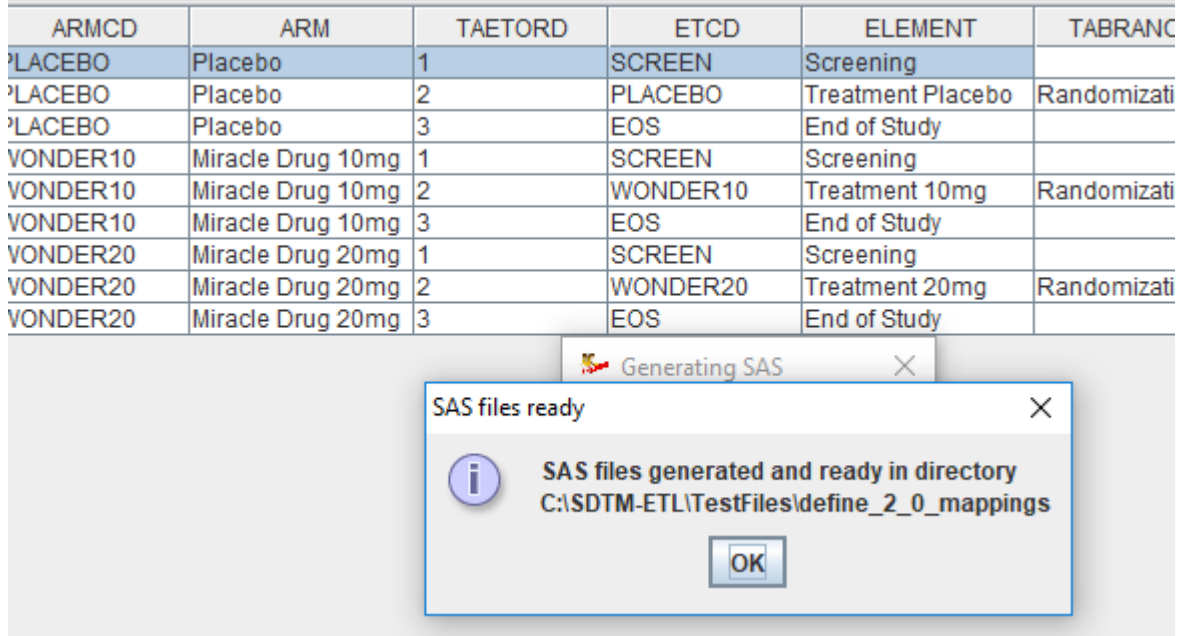

## Editing an already existing trial design Dataset-XML file

To work on an existing trial design dataset in Dataset-XML format, use the radiobutton "Existing Trial Design Dataset", then use the "Browse" button to select a trial design dataset in Dataset-XML format.

Ensure that you also load a proper define.xml file. For example:

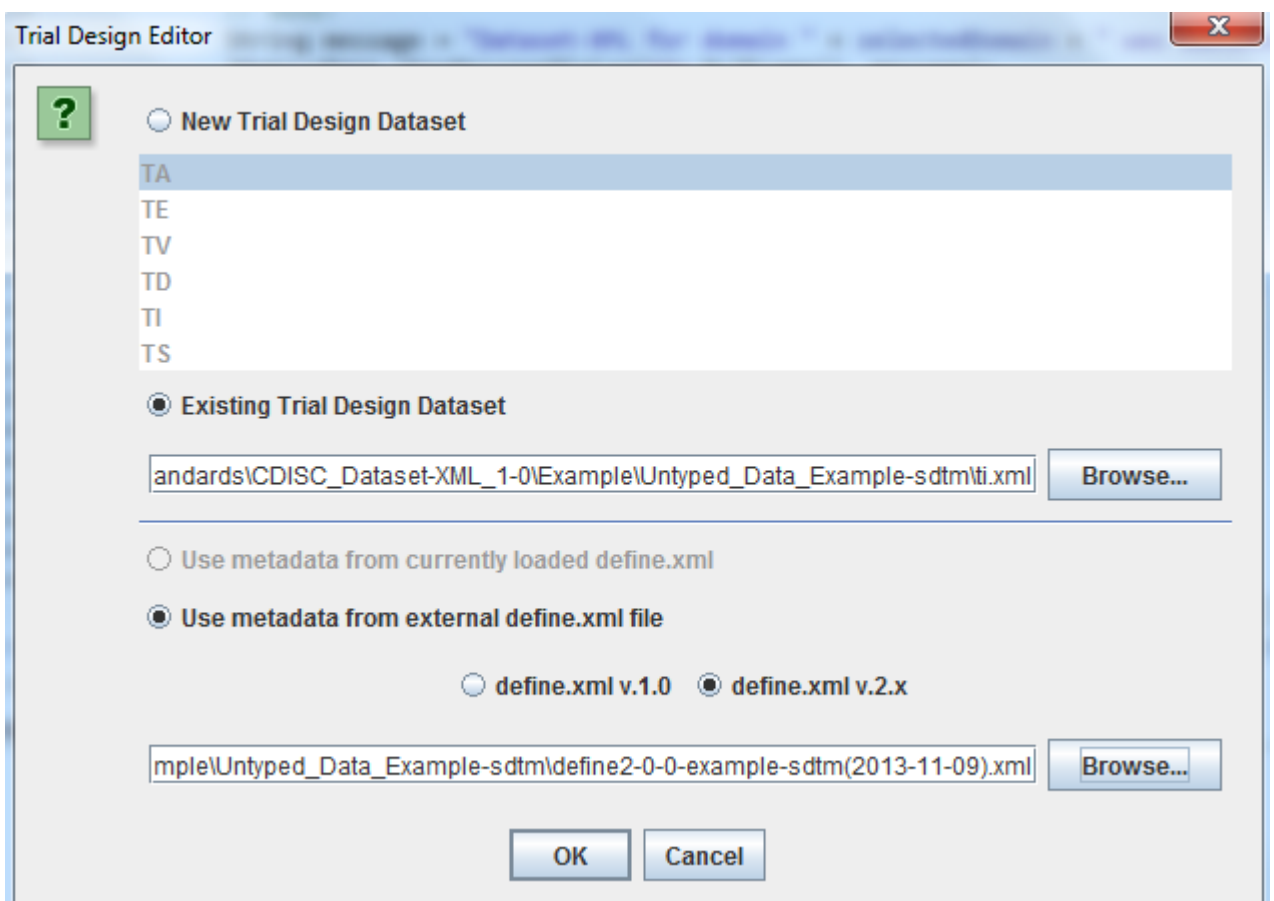

Clicking "OK" then loads the ti.xml file and the define.xml file containing the metadata for the TI dataset:

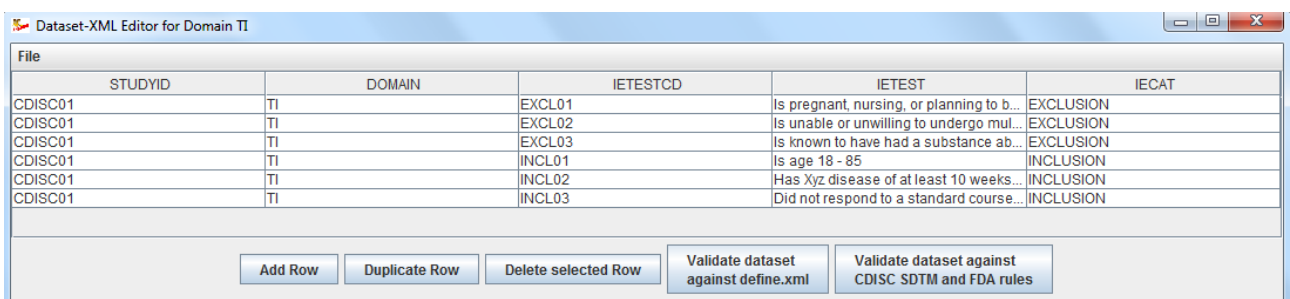

One can then start editing the information, add or remove rows, and validate the dataset against the define.xml that was selected or against the CDISC or FDA SDTM rules . Do not forget to use the menu "File - Save as Dataset-XML File" or "File – Save as SAS-XPT File" to save the results to disc.

To exit, use the menu "File - Exit".

## **Working with the TS (Trial Summary) Dataset**

The "Trial Summary" (TS) dataset is somewhat special as it essentially is an "Entity - Attribute - Value" table<sup>3</sup>. An example is shown below:

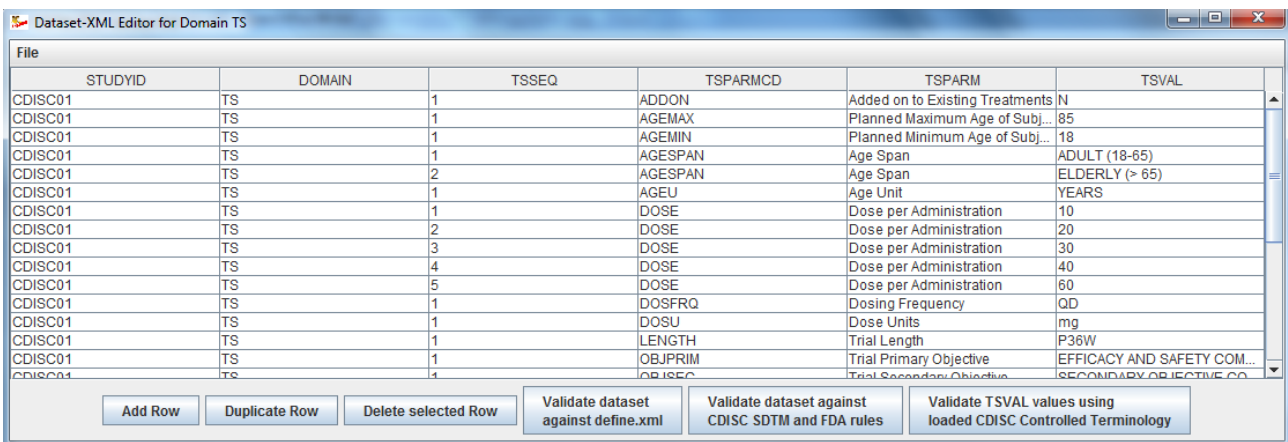

The "entity" is TSPARMCD ("trial summary parameter code") defining "what it is about". The "value" is TSVAL ("trial summary value"). All other columns contain "attributes".

TSPARMCD is coded, i.e. a list of allowed values for TSPARMC has been published by CDISC. The same applies to TSPARM ("trial summary parameter name"). Furthermore, some of the TSVAL values are coded, depending on the value for TSPARMCD. Also the expected data types can be different

For example, when TSPARMCD is AGEMAX, then a non-negative integer is expected. However, for TSPARMCD=TBLIND ("Blinding Type"), the only allowed values are: "SINGLE BLIND", "DOUBLE BLIND" and "OPEN LABEL".

Let us start a new TS dataset. To do so, use the menu "Edit - Trial Design Dataset" and select "New Trial Design Dataset", and then select "TS".

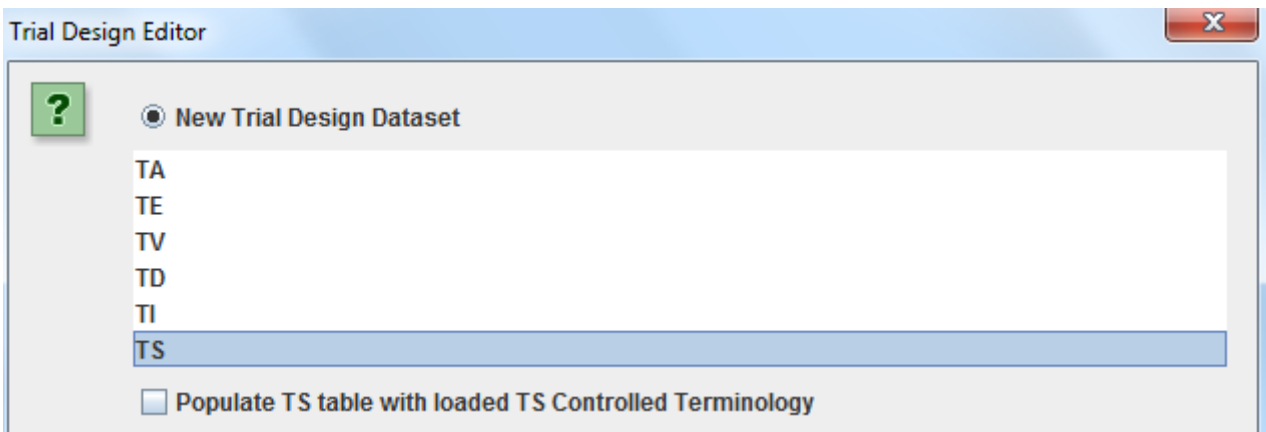

If the checkbox "Populate TS table with loaded TS Controlled Terminology" is not checked, an empty table will be generated, to which you will need to add TSPARMCD and TSPARM values yourself. As these are coded, this can easily be done using the dropdown. For example:

1

<sup>3</sup>See e.g.:<http://ycmi.med.yale.edu/nadkarni/Introduction%20to%20EAV%20systems.htm>

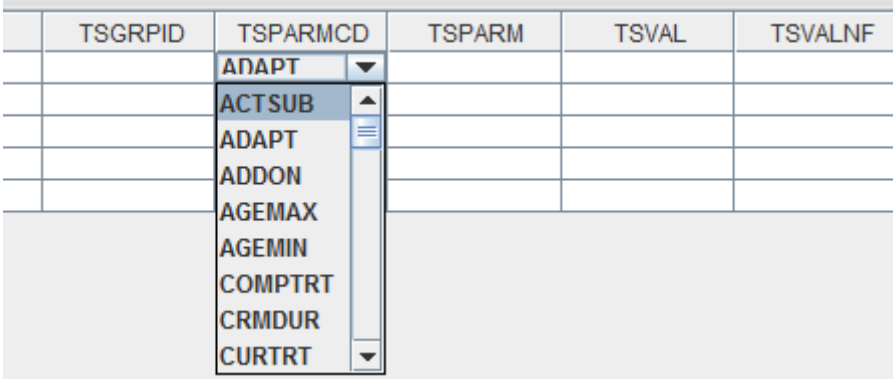

The same applies for TSPARM.

This is a suitable way to produce a TS table and dataset where the number of parameters is relative low.

The second strategy is to load all possible values for TSPARMCD, and generate a row for each of them, and then remove the ones that are not needed. This is usually the best strategy when you want to be sure that all by the FDA required "trial design parameters" are provided.

In order to do so, ensure that the checkbox "" is selected when starting to generate the TS table:

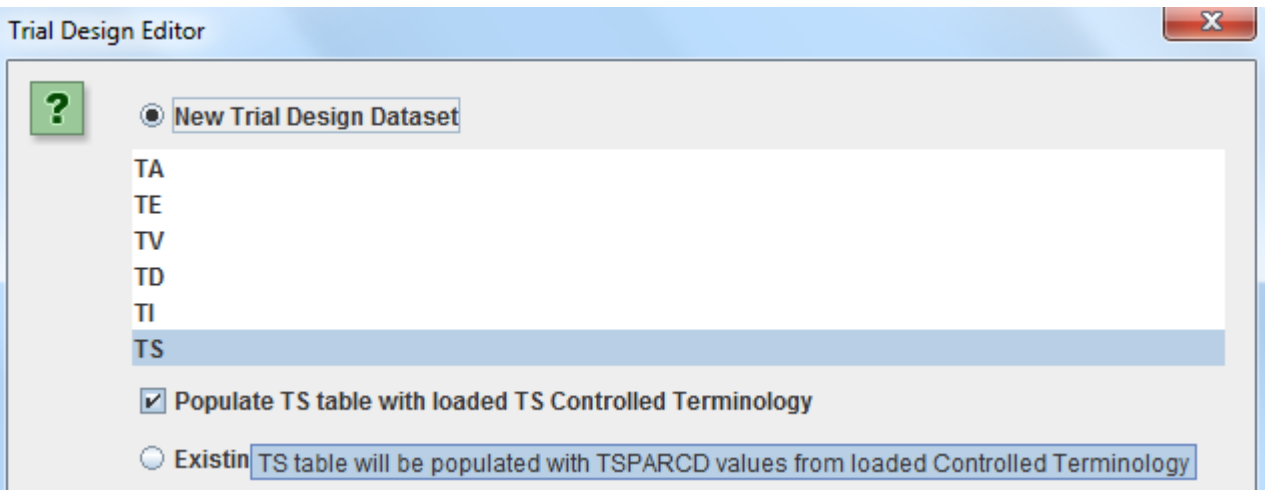

This will then result in the following table:

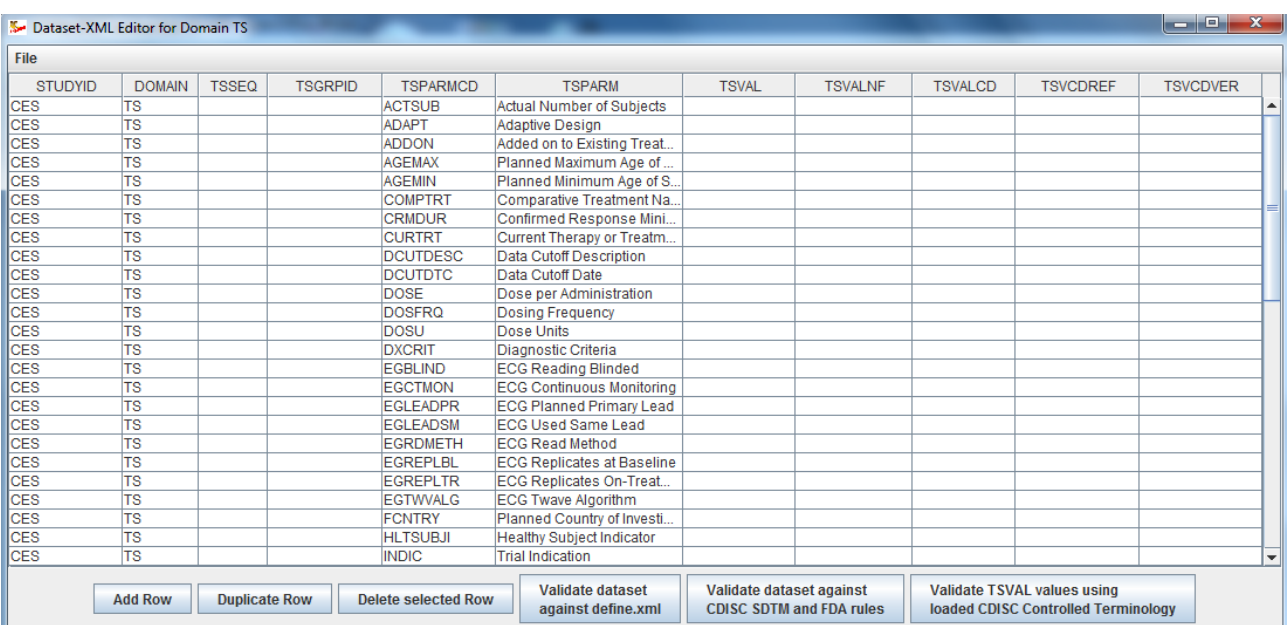

Also notice the extra button that has appeared at the bottom at the right stating "Validate TSVAL values using loaded CDISC controlled terminology". Its function will be explained further on.

One can now start adding information using the buttons "Add Row" and "Duplicate Row" (the latter for trial design parameters for which there is more than one value - e.g. "FCNTRY" ("country of planned investigation").

Some of the TSVAL values are coded. To find out, right-click the TSVAL cell. If the TSVAL for the TSPARMCD value is not coded, a message will displayed:

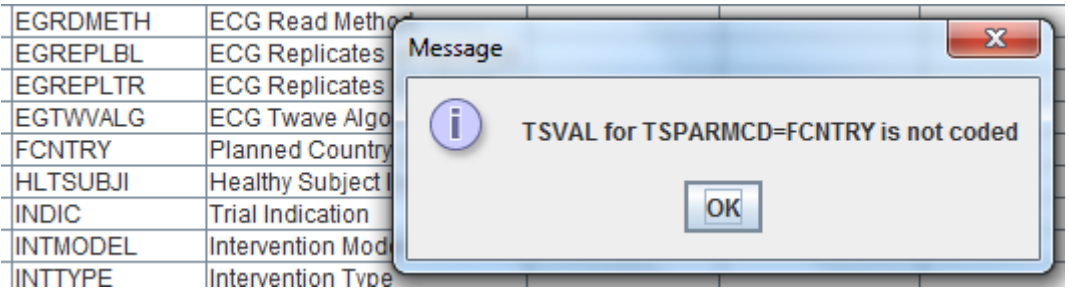

as no controlled terminology for "FCNTRY" has been defined by CDISC.

If however TSVAL is coded, for example for TBLIND ("Trial Blinding Scheme), the following dialog is popping up:

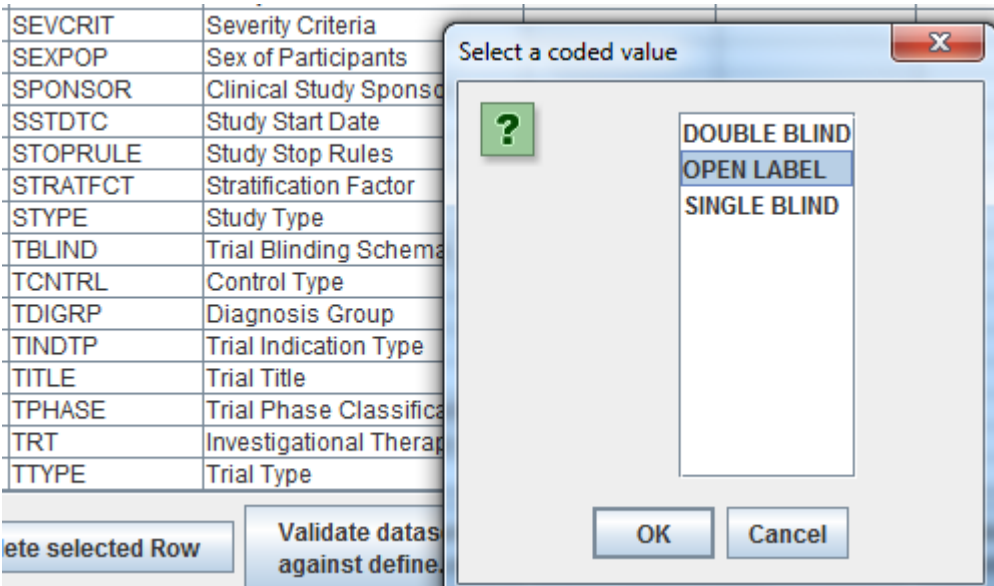

You can then select one of the values, and when clicking "OK", the value will be added to the TSVAL cell. Even then, you can still edit that cell and put another value (discouraged).

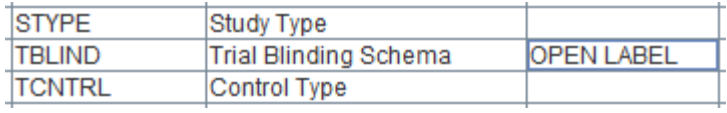

Please note that there are many "hidden" rules for TS for which no machine-executable rules have been defined yet, so looking into the SDTM-IG when filling the TS table is not a bad idea.

It is also always a good idea to do use the button "Validate TSVAL values using loaded CDISC controlled terminology". This will validate all TSVAL values against the codelists provided by CDISC. It also validates whether the value for TSPARMCD and TSPARM match. For example:

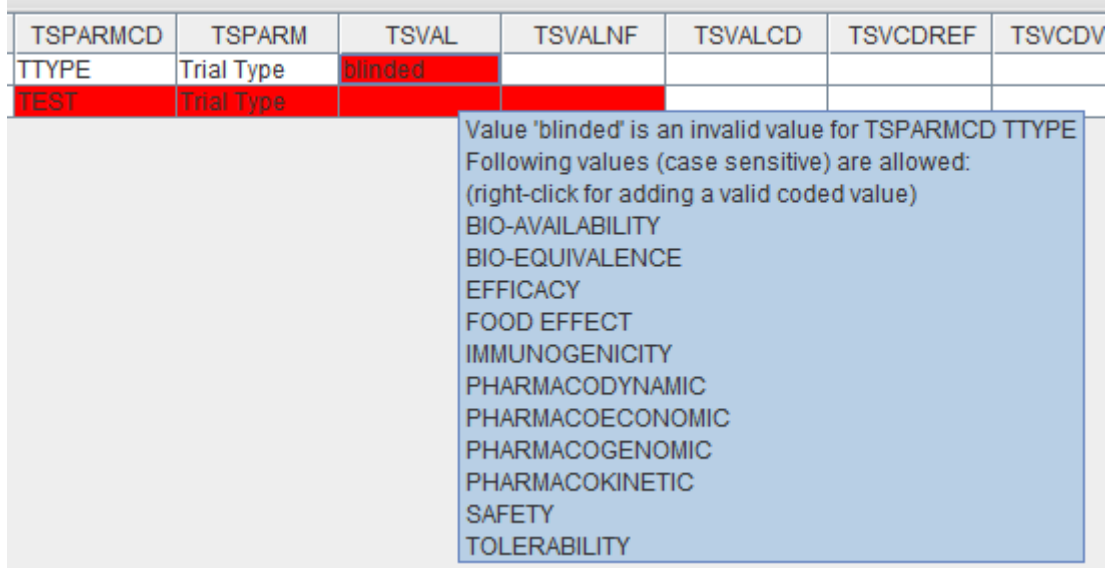

and:

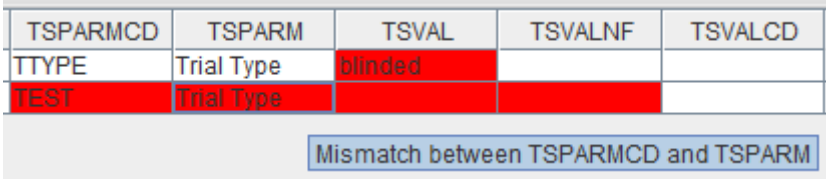

or:

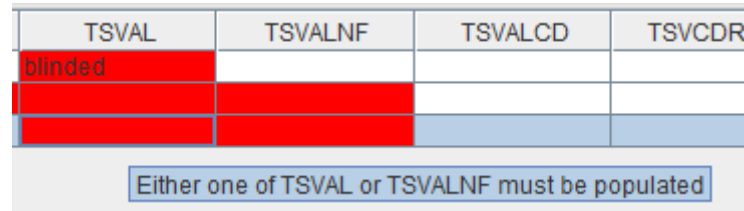

Also here, do not forget to do a validation against the define.xml to check for completeness.

## **SDTM Validation**

We have already seen the function "Validate dataset against define.xml", which does a simple validation on data types and whether a variable is a required variable or not.

However, trial design datasets have more complex rules that cannot be represented by define.xml alone. Even a simple rule that either TSVAL or TSVALNF must be populated cannot be expressed by define.xml.

Recently, and in cooperation with CDISC, we started developing the [FDA SDTM validation rules](http://www.fda.gov/forindustry/datastandards/studydatastandards/default.htm) as open, human readable, machine-executable rules. They can be found at: [http://xml4pharmaserver.com/WebServices/XQueryRules\\_webservices.html.](http://xml4pharmaserver.com/WebServices/XQueryRules_webservices.html) These rules are later envisaged to become a part of [CDISC eSHARE.](http://www.cdisc.org/cdisc-share)

The set of rules is permanently be extended in cooperation with the "CDISC SDTM Validation Subteam".

The software allows to use these rules for validation of the TS datasets. When the button "Validate dataset against CDISC SDTM and FDA rules" is clicked, the software looks up all the rules for the specific domain and presents these for selection to the user. For example for TS (Trial Summary):

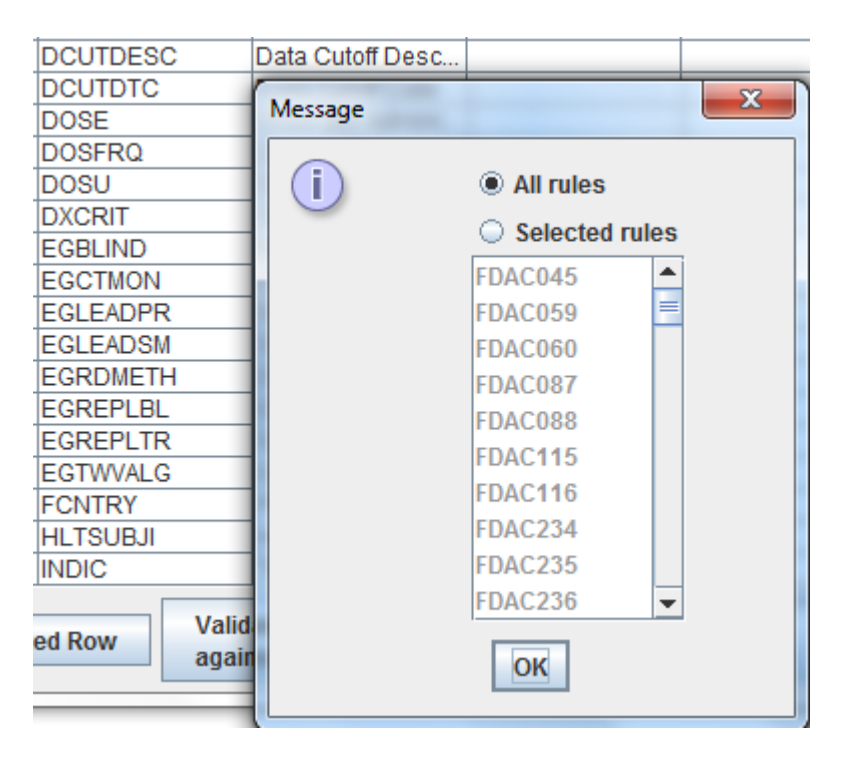

One can either decide to run all rules applicable to TS, or to do a selection. Each rule has a tooltip on it, so that the rule is explained when one hovers the mouse over the rule identifier. For example:

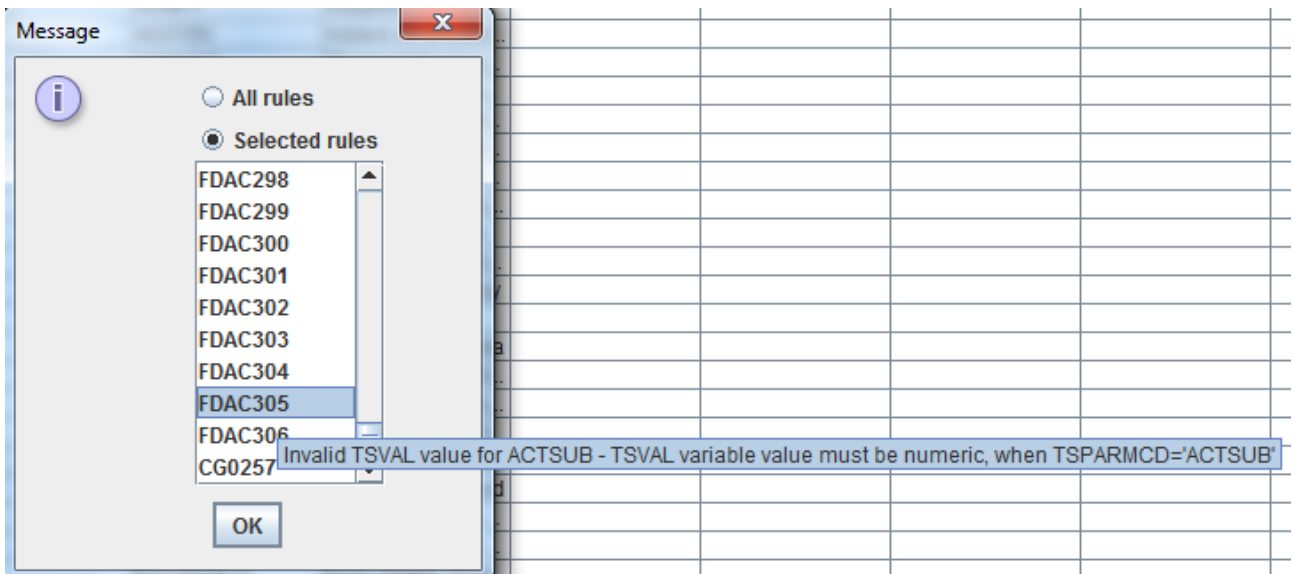

When the OK button is then clicked, the validation engine starts, and each of the rules is executed subsequently on the dataset. After a few seconds, a report in then displayed. For example:

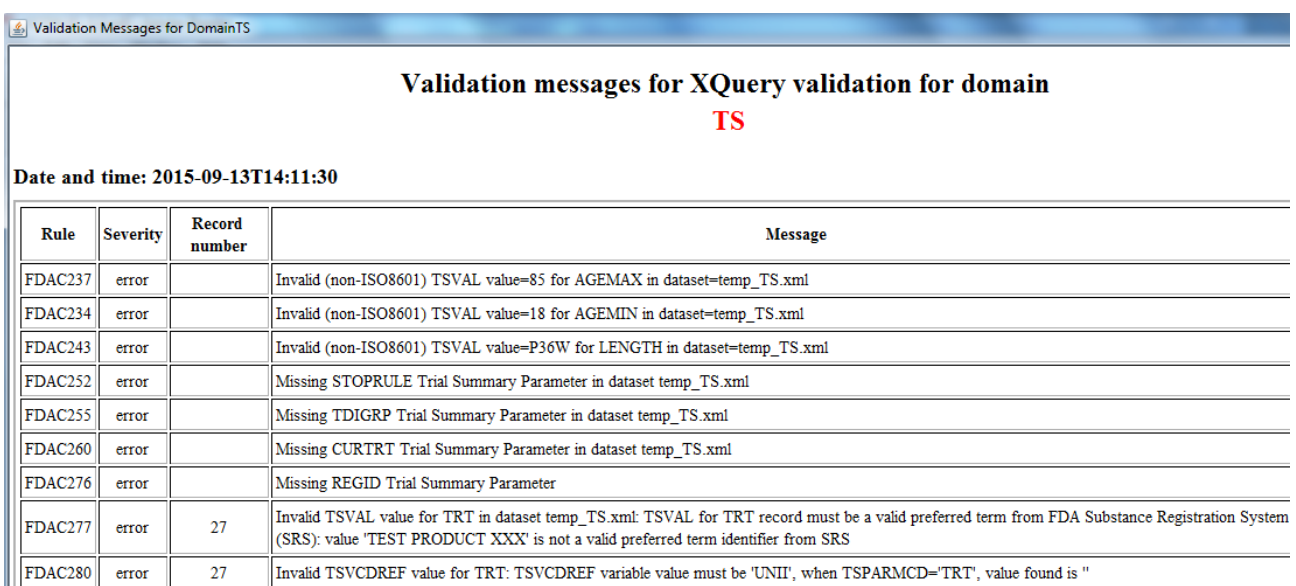

Please note that some of these rules use a RESTful webservice provided by the US "National Library of Medicine". So to be able to use these, your computer will need an internet connection. If no internet connection is available, the engine will simply skip the rule.

A great advantage of this new mechanism for performing SDTM validation is that the rules are "really open": anyone can inspect them. This is different from other validation tools, where the rules are hidden in the software (so intransparent), so that one cannot inspect how they have been implemented.

Furthermore, it allows organizations to develop company-internal validation rules. These can then simply be added to the software by copying them into one of the XML files of the directory "Validation\_Rules\_XQuery"<sup>4</sup> .

[Rules for other domains](http://xml4pharmaserver.com/WebServices/XQueryRules_webservices.html) than the trial design datasets have already been developed, but they have not been implemented in the SDTM-ETL software. This will be started in the near future.

1

<sup>4</sup>There is no additional license necessary to add company-specific rules to the software.